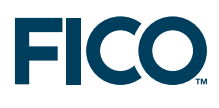

# **FICOTM Xpress Optimization Suite Guide for evaluators**

Last update 26 May, 2009

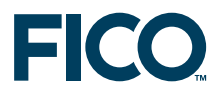

# **FICOTM Xpress Optimization Suite Guide for evaluators**

26 May, 2009

# **Introduction**

Welcome to FICO<sup>™</sup> Xpress! This quide provides a framework for evaluating Xpress. Using this guide you will be able to:

- 1. Verify that the Xpress installation was successful.
- 2. Decide which Xpress products to evaluate.
- 3. Evaluate Xpress.

# **1 Verify that the Xpress installation was successful**

You can test that the Xpress installation was successful by launching Xpress-IVE (Windows operating system only) or by running console commands (all operating systems).

- 1. *Launch Xpress-IVE:* Xpress-IVE is the integrated visual development environment for Windows. To run Xpress-IVE, double click on the Xpress-IVE icon on your desktop or select *Start Programs Xpress Xpress-IVE*. You may also start up Xpress-IVE by typing ive in a DOS window or by double clicking onto an Xpress-Mosel model file (file with extension . $m \circ s$ ).
- 2. Run console commands: At the command prompt<sup>[1](#page-1-0)</sup>, type the following sequence of commands:

optimizer ☛ (← (Enter)<br>quit

You will see output that looks like the following:

```
C:\> optimizer
Xpress-Optimizer v19.00.00
Hyper capacity, MIP (20 threads), Barrier (20 threads), Network, QP/MIQP
(c) Copyright Fair Isaac Corporation 2008
Using Xpress-Optimizer [C:\XpressMP\bin\xprs.dll]
Enter problem name >
[xpress C:\] quit
```
<span id="page-1-0"></span><sup>1</sup>To obtain a command prompt under Windows select *Start Programs Accessories Command Prompt*

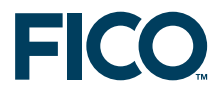

# **2 Decide which Xpress products to evaluate**

In order to make this decision you must consider the type of problem that you wish to solve, the tools that you wish to use for model development, the tools that you wish to use for model deployment, and the platform you intend to use.

#### **2.1 Type of problem**

Xpress has solver engines for different types of problems:

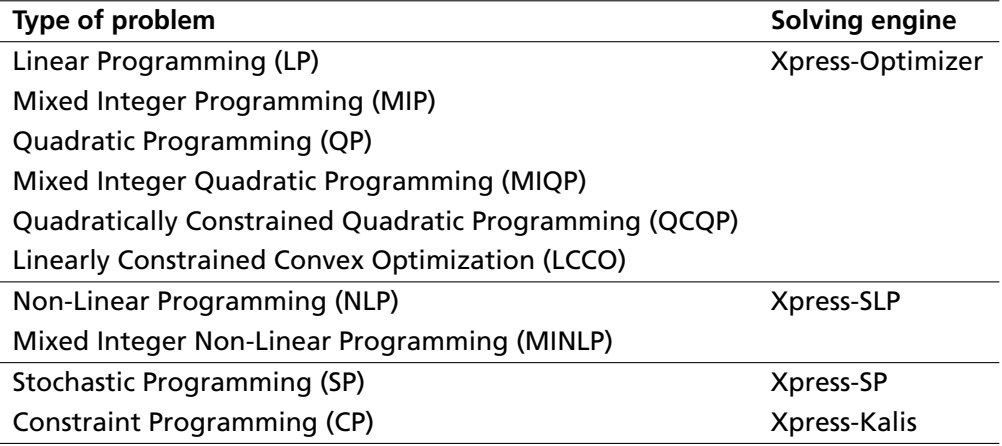

#### **Further information**

See Xpress documentation (in the docs subdirectory of your Xpress installation or at [http://research-rules.fico.com/\)](http://research-rules.fico.com/):

- Classification of mathematical programming problems: "Getting Started with Xpress", 1.1. 'Mathematical Programming'.
- Modeling with Mosel, in particular LP/MIP: "Xpress-Mosel User Guide".
- Formulation of mathematical programming problems: see the book: "Applications of Optimization with Xpress-MP", Part I: 'Developing Linear and Integer Programming models'.
- Stochastic Programming: "Overview of Stochastic Programming Applications" whitepaper.
- Constraint Programming: "Xpress-Kalis User Guide".

### **2.2 Tools for model development and specification**

Xpress provides the following tools for model development and specification:

- **Xpress-Mosel/Xpress-IVE:** Mosel is an advanced modeling and programming language. Xpress-IVE is the integrated visual environment to develop Mosel models.
- **Xpress-BCL:** Object-oriented library callable from supported programming languages.
- **Xpress-Optimizer libraries:** Optimizer functions and procedures provided for low-level integration with applications developed in supported programming languages.

Also, a model may be specified by a matrix in MPS or LP format.

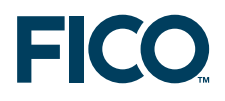

See the whitepaper "Modeling with Xpress" (available at [http://research-rules.fico.com/\)](http://research-rules.fico.com/).

#### **2.3 Tools for model deployment**

Model deployment strongly depends on the tool used to specify the model. Deployment is achieved through the use of Xpress libraries.

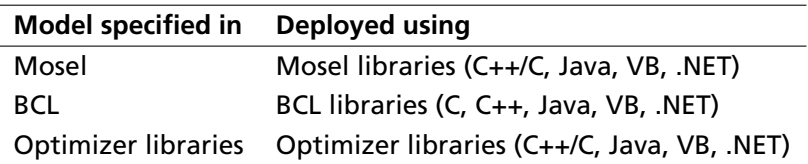

Note that for Stochastic Programming (Xpress-SP) and for Constraint Programming (Xpress-Kalis), the model must be specified using Xpress-Mosel. Also, for Xpress-SLP deployed with Java and .NET please contact Xpress Support. For Xpress-BCL deployed with .NET please contact Xpress Support.

#### **Further information**

See Xpress documentation (in the docs subdirectory of your Xpress installation or at [http://research-rules.fico.com/\)](http://research-rules.fico.com/):

- Introductory examples (Mosel/BCL/Optimizer): "Getting Started with Xpress".
- Mosel libraries examples: "Xpress-Mosel User Guide", Part III: 'Working with the Mosel Libraries'.
- Complete application examples (Mosel): "Embedding optimization algorithms" whitepaper (available at [http://research-rules.fico.com/\)](http://research-rules.fico.com/).
- Mosel libraries documentation: "Mosel Library Reference Manual".
- BCL: "BCL Reference Manual".
- Optimizer: "Optimizer Reference Manual".

#### **2.4 Platform**

Xpress-IVE is available on Microsoft Windows platforms only. Xpress-Kalis is available on Microsoft Windows, Linux, and Solaris, all 32-bit only. All other products are available on every supported platform.

## **3 Evaluate Xpress**

The following four typical evaluator scenarios are defined depending on the choice of products to evaluate (see question 2):

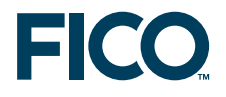

• **Scenario 1:** Develop the model in Mosel for any kind of problem and deploy in any programming language.

**Tool for model development:** Mosel **Type of problem:** Any **Tool for model deployment:** Mosel Libraries (C++/C, Java, VB, .NET)

• **Scenario 2:** Develop the model in BCL for problems requiring Xpress-Optimizer and deploy in any programming language.

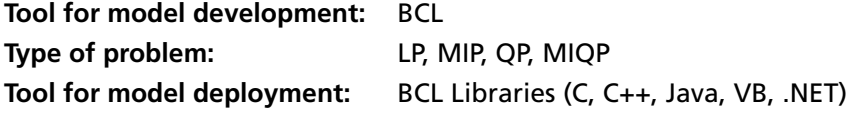

• **Scenario 3:** Use your custom application to develop the model and then call the Xpress-Optimizer libraries. Available for problems that can be solved with Xpress-Optimizer.

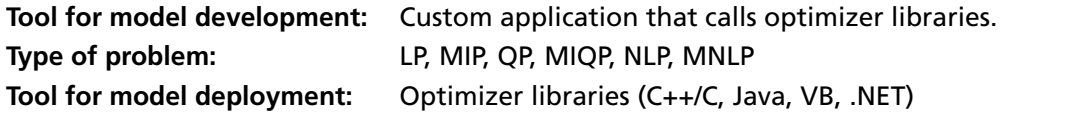

• **Scenario 4:** Run a matrix that is readily available in LP or MPS format. Such a model may be executed through the Xpress-IVE, console commands, or applications that call Xpress-Optimizer library functions.

Each scenario defines a sequence of specific evaluation steps.

#### **3.1 Evaluation steps for Scenario 1**

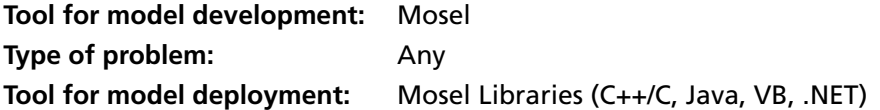

This scenario uses examples from the "Getting Started with Xpress" document that can be found in directory \XpressMP\examples\getting\_started\Mosel.

#### **3.1.1 Launch Xpress-IVE**

Xpress-IVE is the integrated visual development environment for Windows. To run Xpress-IVE, double click on the Xpress-IVE icon on your desktop, select *Start Programs Xpress Xpress-IVE*. Otherwise, you may also start up IVE by typing ive in a DOS window or by double clicking on a model file (file with extension .mos).

#### **3.1.2 Open Mosel model in Xpress-IVE**

To open a Mosel model file select *File Open*. Locate the directory containing the evaluation examples (Examples\Getting Started\Mosel) and open the file foliolp.mos. The model "Portfolio optimization with LP" will open in the central pane (the IVE editor). This model seeks

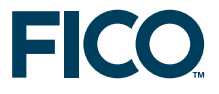

an optimal investment portfolio using ten securities (shares), subject to some risk and regional constraints. The comments in the code (text following the exclamation mark '!') describe the meaning of the different statements. Note that RET is an array of real values representing the expected return of the shares. The decision variables in the model are given by the array  $frac$  of type  $mpvar$ . The procedure  $maximize$  calls Xpress-Optimizer to maximize the objective function. The code also contains statements to print the optimal solution and solution values.

#### **Further information**

- For more information on the model formulation for this example see: "Getting Started with Xpress", Chapter 2: 'Building models'.
- For more information on the Mosel representation of the model for this example see: "Getting Started with Xpress", 3.2 'LP model'.
- For more information on the Xpress-IVE editor see Xpress-IVE Help (Select *Help Xpress-IVE Help The Editor*).
- For more information on Mosel and other Mosel examples see "Xpress-Mosel User Guide", Chapter 1: 'Getting started with Mosel', 1.1 'Entering a model'.

#### **3.1.3 Compile and run the Mosel model**

To compile the Mosel model select *Build Compile*. The status of the compilation is shown at the bottom of Xpress-IVE (Build view of the Info Bar), and it should read *foliolp.mos compiled successfully*. Upon successful compilation, the Project Bar on the left is populated with the entity tree, which contains all the identifiers in the Mosel model. Successful compilation also creates the compiled Mosel file foliolp.bim

#### **Further information**

- For more on compilation and compilation errors see: "Getting Started with Xpress", 3.3. 'Correcting errors and debugging a model'.
- For more on Xpress-IVE see the Xpress-IVE Help: Project Bar, Info Bar.

To run the Mosel model select *Build Run*. If it was not previously compiled, running the model will also compile it. Upon successful execution, the right window (Run Bar) displays output from the Mosel code and from the Xpress-Optimizer on its various tabs. In particular, the Output/Input tab shows the output printed by the solution printing statements in the Mosel model, and the Stats and Matrix tabs show output from the Xpress-Optimizer. Also, the values of the entity tree identifiers are displayed on tooltips or view dialogs (when clicking on identifier) after the problem is solved.

*String indices:* The model data and solution are more easily understandable when using string indices. Open and run model foliolps.mos. Explore output tabs and the entity tree.

#### **Further information**

- For more information on running the Mosel model for this example see: "Getting Started with Xpress", 3.4. 'Solving, optimization displays and viewing the solution'.
- For more information on Xpress-IVE see the Xpress-IVE *Help Run Bar tabs/panes*.

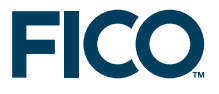

• For more information on string indices for this example see: "Getting Started with Xpress", 3.4.1. 'String indices', and also "Xpress-Mosel User Guide", 2.1.3. 'The burglar problem revisited'.

#### **3.1.4 Work with data in Mosel**

In Mosel models you may work with a large variety of data sources, ranging from simple text files and other file formats such as databases to data exchanged in memory between a Mosel model and a host application or between several concurrent Mosel models. We show here the most frequent cases, namely text files and database access via ODBC.

#### **Text files**

Open and run model foliodata.mos. Note that this model has a parameters block and an initializations from block. The parameters include the data input file, output file, and other model constants. Parameters can be reset at run time, and they are particularly important when a model is deployed within a business application. The initializations from block reads data from the file folio.dat. This file has a Mosel-specific format that can be seen by opening it in Xpress-IVE: (*File Open Files of type: data file (\*.dat)*). The index sets and data arrays in the model are created dynamically based on the data in the input file. Finally this model directs the solution output to an external free-format file  $result$ . dat by calling the procedures fopen and fclose.

#### **Further information**

For more information on working with data and using parameters in Mosel see: "Getting Started with Xpress", Chapter 4: 'Working with data'. See also the Xpress-IVE wizard for parameters, data input, and text output.

#### **Spreadsheets and databases**

Open and run model folioexcel.mos. The initializations from block in this program reads data from an MS Excel spreadsheet. The model is accompanied by data in the file  $f \circ \text{li} \circ \text{v} \cdot x$ ls. Note that this example changes the sets RISK and NA into arrays of Booleans to receive the data from the file. The initializations to block outputs the problem results back to the spreadsheet. If the Excel file is open when writing to it the output data does not get saved, letting you choose whether to keep the results or not. Repeated model executions will overwrite previous output in the target range.

A second very similar model, folioodbc.mos, reads data from an ODBC data source (*e.g.*, the MS Access database  $f \circ \text{li} \circ \text{md}$  and outputs the problem results back to the database. The prefix to the filename in the initializations blocks now is  $mmodbc$ .  $odbc$ , corresponding to the type of data we work with; all else is the same as in the Excel model. The ODBC database access facility can also be employed with MS Excel spreadsheets. However, some restrictions apply and we recommend to use the Excel-specific data access as shown in the model folioexcel.mos. **Warning:** In order to run this example, the ODBC driver for the corresponding data source must be present. Also, in Windows you must make sure that a *User Data Source* called "MS Access Database" is setup in the *ODBC Data Source Administrator* (Windows 2000 or XP: *Start Settings Control Panel Administrative Tools Data Sources (ODBC)*).

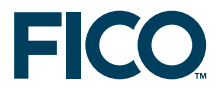

- Using the ODBC module: "Xpress-Mosel User Guide", Chapter 2: 'Some illustrative examples' and the whitepaper "Using ODBC and other database interfaces with Mosel".
- Documentation of the ODBC module: "Mosel Language Reference Manual", Chapter 8: '*mmodbc*'.
- Overview of other possibilities of data exchange with external sources: "Xpress-Mosel User Guide", 16.1 'Generalized file handling'.
- Examples of advanced communication methods with external data sources are given in the whitepaper "Generalized file handling in Mosel".

#### **3.1.5 Mosel MIP and quadratic models**

Open and run the following Mosel models:

foliomip1.mos: This model introduces the array of binary variables **buy** to impose a constraint limiting the number of different shares taken into the portfolio.

foliomip2.mos: This model redefines the array of variables **frac** to be semi-continuous, so that at least a certain minimum amount of the budget is spent on each share that is bought.

folioqp.mos: This model uses a quadratic formulation to minimize the portfolio variance subject to achieving a target expected return. The Mosel program solves the problem twice, where the second run imposes a limit on the number of shares taken into the portfolio.

For each model, explore the solution and information displayed in the Run Bar tabs.

#### **Further information**

- "Getting Started with Xpress", Chapter 6: 'Mixed Integer Programming' and Chapter 7: 'Quadratic Programming'.
- Complete list of available MIP variable types: "Xpress-Mosel User Guide", Chapter 4: 'Integer Programming'.

#### **3.1.6 Other problem types: Constraint Programming, nonlinear and stochastic models**

All models we have seen so far use Xpress-Optimizer for problem solving (chosen with the statement uses "mmxprs" at the begin of the model). If we wish to use a different solver, we need to indicate the name of the corresponding solver module.

Open the model assign.mos: this model implements and solves an assignment problem with Xpress-Kalis, that is, using Constraint Programming (CP) techniques. For given sets of workers and machines the problem is to assign exactly one worker to every machine, maximizing the total productivity. The productivity of a worker depends on the machine he is assigned to.

You may observe several differences to the models we have seen previously:

– The solver choice statement now is uses "kalis".

– The CP decision variables are of the type  $c$ pvar; their domain (=admissible values) can be set with the procedure set domain.

– CP models may have linear constraints (as in the 'Total productivity' constraint), however our model also uses other types of constraint relations, so-called 'global constraints'. The element

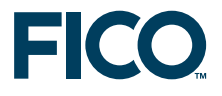

constraint formulates a discrete function in one variable, and the all\_different relation states that all variables in the constraint need to take a different value.

– The CP problem is solved with tree search methods. Instead of using the default search strategies, it is usually preferable to choose a more problem-specific strategy (using procedure cp set branching).

 $-$  The function  $cp$  maximize is used to invoke the optimization.

All else (general structure, declarations, access to data, output printing) remains unchanged from what we have seen so far.

When running this model with IVE the entity tree display is populated and the model output appears in the *Output/Input* pane at the right hand side of the workspace. Detailed information about the model execution can be found by selecting the tabs *CP stats* (summary problem statistics) and *CP search* (graphical representation of the CP search tree).

Other solver types available for Mosel include Xpress-SLP for solving Nonlinear Programming problems and Xpress-SP for stochastic optimization problems. Each of these solver modules comes with problem-type specific functionality (such as variable and constraint types)—please see the corresponding manuals. In addition certain IVE displays are adapted to the solver(s) used by a Mosel model.

#### **Further information**

- **Xpress-Kalis** provides access to the functionality of the **Constraint Programming** solver Kalis from within the Mosel environment. For more information about Xpress-Kalis see the documents "Xpress-Kalis User Guide" and "Xpress-Kalis Reference Manual".
- **Xpress-SP** is an extension of the Mosel language for formulating **Stochastic Programming** problems. For more information about Xpress-SP see the document "Xpress Stochastic Programming Guide".
- **Xpress-SLP** is a solver for **Non-Linear** and **Mixed Integer Non-Linear Programming** based on the technique of successive linear approximations. For more information about Xpress-SLP see the document "Xpress-Mosel SLP Reference Manual".

#### **3.1.7 Deploying Mosel models**

Open a Mosel model and select *Deploy Deploy* or click the deploy button. This will open the Deploy dialog box. Select the programming language you wish to run the Mosel model from, and click the *Next>* button. This will open a Source Code Dialog containing the code for deployment.

#### **Further information**

- Xpress-IVE Help (Select *Help Xpress-IVE Help Dialogs Deploy Dialog*).
- Introductory example (VB): "Getting Started with Xpress", Chapter 10: 'Embedding a Mosel model in an application'.
- Further examples (C/Java/VB): "Xpress-Mosel User Guide", Part III: 'Working with the Mosel Libraries'.
- Documentation of Mosel C libraries: "Xpress-Mosel Library Reference Manual".
- Documentation of Mosel Java libraries: "Xpress-Mosel Library Reference Manual JavaDoc".
- Documentation of the Mosel .NET interface: "Xpress-Mosel .NET Interface".

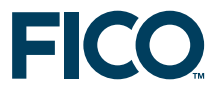

#### **3.1.8 Exporting matrix files**

After executing a Mosel model select Build  $\gg$  Export matrix file in order to generate a file with an LP or MPS representation of the model.

#### **Further information**

- Xpress-IVE Help (select *Help Xpress-IVE Help Dialogs Export to Matrix Dialog*).
- "Getting Started with Xpress", 9.4 'Matrix files'.
- Xpress-IVE Help (select *Help Xpress-IVE Help Dialogs Optimizer Dialog*).

#### **3.1.9 Mosel console commands**

As an alternative to running Mosel models within Xpress-IVE you may execute them with the Mosel standalone version. This mode is often preferrable for testing and experimentation, for instance, if you wish to invoke a sequence of model runs from a batch file.

At the command prompt, type the following sequence of commands:

```
mosel
compile foliolp
load foliolp
run
quit
```
You will see output that looks like the following:

```
mosel
 ** Xpress-Mosel **
 (c) Copyright Fair Isaac Corporation 2008
>compile foliolp
Compiling 'foliolp'...
>load foliolp
>run
Total return: 14.0667
treasury: 30%
hardware: 0%
theater: 20%
telecom: 0%
brewery: 6.66667%
highways: 30%
cars: 0%
bank: 0%
software: 13.3333%
 electronics: 0%
Returned value: 0
>quit
Exiting.
```
The command sequence above may be shortened to a single line:

mosel -c "exec foliolp"

#### **Further information**

See "Xpress-Mosel User Guide", 1.1 'Entering a model'. See also "Xpress-Mosel Reference

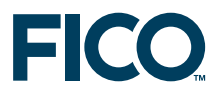

Manual", 1.1 'What is Mosel' – 'Running Mosel'.

#### **3.1.10 Other Mosel topics**

In addition to the topics addressed in this guide, the document "Getting Started with Xpress" describes how to draw **user graphs** in Xpress-IVE (Chapter 5: 'Drawing user graphs') and how to **program heuristics** with Mosel (Chapter 8: 'Heuristics'). Further details on these topics can be found in the "Xpress-Mosel User Guide", Part II 'Advanced language features' that describes Mosel's programming facilities and includes other examples of heuristics, and under Part IV 'Extensions and tools' – 16.3 'Graphics with mmive and mmxad'.

**Xpress Application Developer (XAD)** extends the functionality of Mosel with a set of functions and procedures for creating standard graphical user interfaces. To learn more about XAD see the document "Xpress Application Development Reference Manual".

**Additional examples** of modeling and programming with Mosel can be found in the directory \XpressMP\examples\. Also, the book "Applications of Optimization with Xpress-MP" (Dash Optimization, 2002) shows how to formulate and solve a large number of application problems with Xpress: <http://research-rules.fico.com/>

#### **3.2 Evaluation steps for Scenario 2**

Develop a model in BCL for problems requiring Xpress-Optimizer and deploy in any programming language.

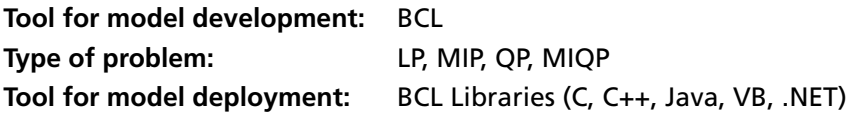

See "Getting Started with Xpress", Part II: 'Getting started with BCL', which presents examples in C++ language with detailed explanation. The examples are also implemented in C, Java, and VB and they can be found in the corresponding directories \XpressMP\examples\bcl\\*\UGExpl.

#### **Further information**

More examples and the complete documentation of BCL can be found in the "Xpress-BCL Reference Manual" and the "Xpress-BCL Javadoc".

#### **3.3 Evaluation steps for Scenario 3**

Use your custom application to develop the model and then call the Xpress-Optimizer libraries. Available for problems that can be solved with Xpress-Optimizer

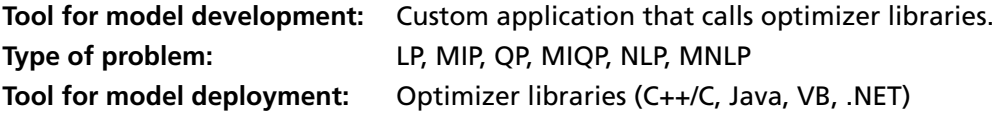

See "Getting Started with Xpress", Part III: 'Getting started with the Optimizer', which presents examples in C language with detailed explanation.

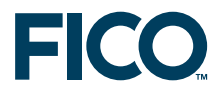

- "Xpress-Optimizer Reference Manual"
- For Non-linear programming (NLP,MNLP) see "Xpress-SLP Program Reference Manual".

#### **3.4 Evaluation steps for Scenario 4**

Run a matrix that is readily available in LP or MPS format. Such a model may be executed through Xpress-IVE, console commands, or applications that call Xpress-Optimizer library functions.

#### **3.4.1 Xpress-IVE**

Select *File Open* to open file with matrix file (usually files with extensions .mat, .mps, and .lp). Select *Build Optimize Matrix File* to execute problem.

#### **Further information**

- Xpress-IVE Help (Select *Help Xpress-IVE Help Dialogs Optimizer Dialog*).
- "Getting Started with Xpress", 9.4. 'Matrix files'

#### **3.4.2 Console commands**

At the command prompt, type the following sequence of commands to execute the MPS matrix in file foliolp.mps:

```
optimizer
foliolp
readprob
maxim
printsol
quit
```
You will see output that looks like the following:

```
>optimizer
Xpress-Optimizer v19.00.00
Hyper capacity, MIP (20 threads), Barrier (20 threads), Network, QP/MIQP
(c) Copyright Fair Isaac Corporation 2008
Using Xpress-Optimizer [C:\XpressMP\bin\xprs.dll]
Enter problem name > foliolp
[xpress C:\] readprob
Reading Problem moselP
Problem Statistics
         4 ( 0 spare) rows
         10 ( 0 spare) structural columns
         29 ( 0 spare) non-zero elements
Global Statistics
          0 entities 0 sets 0 set members
[xpress C:\] maxim
Presolved problem has: 3 rows 10 cols 19 non-zeros
   Its Obj Value S Ninf Nneg Sum Inf Time
     0 42.600000 D 2 0 3.166667 0
```
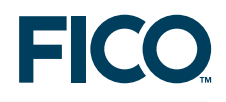

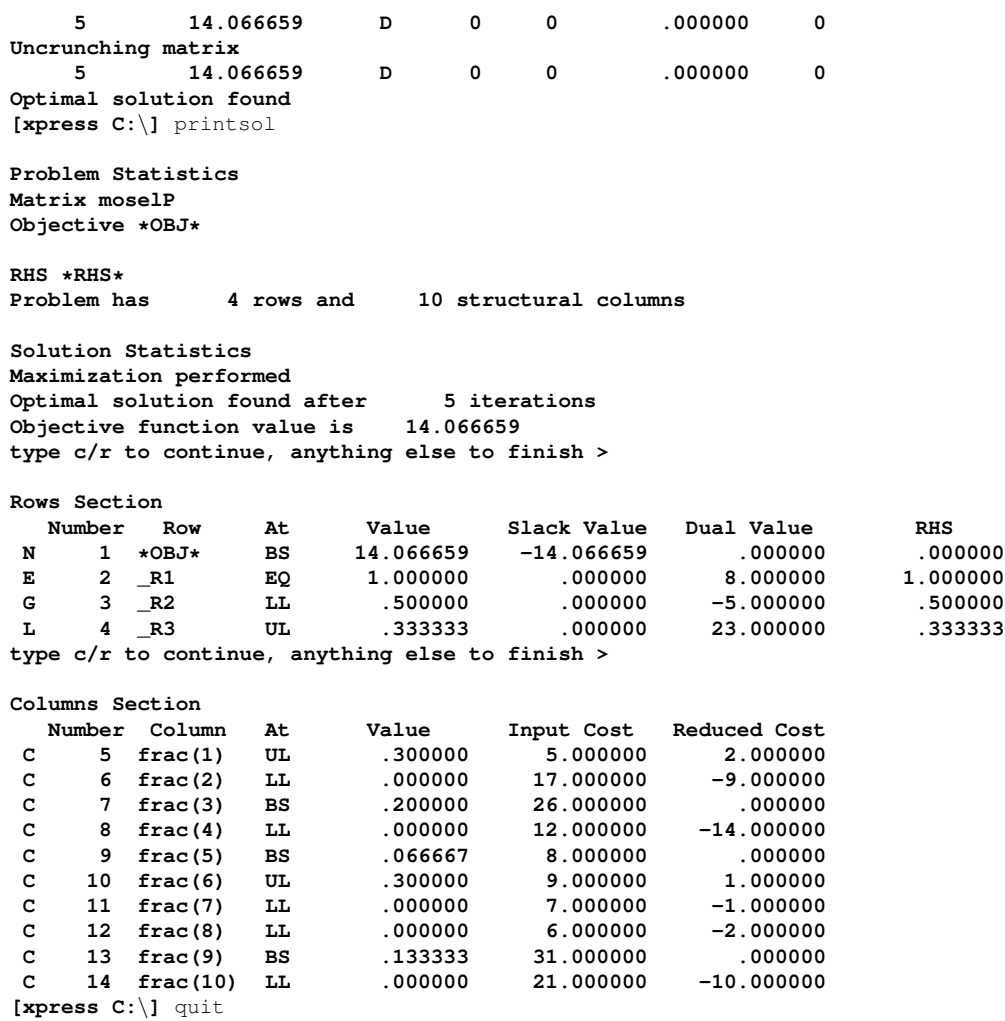

Xpress-Optimizer Reference Manual", Chapter 6: 'Console and Library functions'.

#### **3.4.3 Xpress-Optimizer library functions**

See "Getting Started with Xpress", Chapter 14: 'Matrix input', which presents an example in C language with detailed explanation.